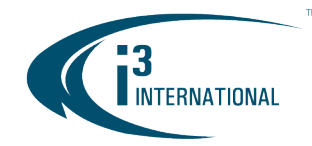

#### Re: SRX-Pro Service v7.3.2.16 Release Notice March 30, 2023

To all of our customers and partners;

This bulletin is the official notice of the SRX-Pro Service (Pro Setup) v7.3.2.16 (Build 16-Mar-2023) release.

The new software installation package is now available for download from the i3 website: [https://i3international.com/support/download.](https://i3international.com/support/download)

Effective Monday, April 3, 2023 this release package is used as the default Production software version for all standard NVRs. To continue receiving your NVRs with an earlier version of SRX-Pro v7, please speak to your RSM to arrange for a "Special Routing" to be created for your NVRs.

#### New Features:

i3Ai Cloud integration.  $(\frac{\#46401}{\#46403})$ 

Automatically upload video from select channels to i3's dedicated Ai Cloud server for analysis.

The resulting analytics data is sent to CMS. Subject to subscription fees.

Enjoy the benefits of video and business analytics using media servers without a discrete GPU. Off-site Ai video analysis is best for applications where instant alarm response is not required. Ideal for business insights reporting.

To start using your i3Ai Cloud subscription:

- 1. Go to Server > Communication > i3Ai Cloud and enter your i3Ai Cloud link key.
- 2. Click on the TEST CONNECTION (optional) to ensure the successful connection to the i3Ai Cloud Server [\(#50590\)](https://bugtracker.i3international.com/issues/50590).
- 3. Enable Connect to i3Ai Cloud server toggle and click SAVE.
- 4. Go to Server > Storage > CLOUD and enable one partition. (Note, if no partitions are available, disable one partition in LOCAL first. Each partition may be selected for only one type of recording: Local or Cloud).

When selecting a partition for temporarily buffering i3Ai video clips before uploading them to the i3Ai Cloud server, consider your network stability when deciding on the partition size. In case of a network outage, the system will continue storing the i3Ai video clips on the local partition until it fills up. The oldest clips will be overwritten based on the first-in-first-out (FIFO) principle. Once the network connection is re-established, the media server will attempt to upload buffered clips to the i3Ai Cloud Server, so long as sufficient bandwidth is present. Newer clips will take precedence. The size of the Cloud partition and the available upload bandwidth will determine how long the system can stay offline without losing Ai analysis data.

# i3 INTERNATIONAL TECHNICAL BULLETIN 230330-SW-01

# **CONTACT US**

# www.i3international.com

Toll free: 1,866,840,0004 Tel: 416.261.2266 Fax: 416.759.7776

# CANADA

### i3 International Inc.

780 Birchmount Rd, Unit 16 Toronto, Ontario M1K 5H4, Canada

# i3Ai Cloud settings Status · DISCONNECTED i3Ai Cloud domain\* https://aicloud.i3international.com i3Ai Cloud link key \* portal **TEST CONNECTION** Connect to i3Ai Cloud server  $\sqrt{2}$

**USA** 

# i3 America (Nevada) Inc.

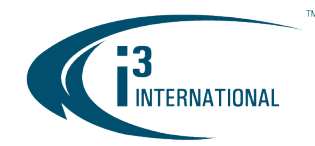

In the example below, partition N:\ is selected for Cloud buffering, partition M:\ is set to local recording.

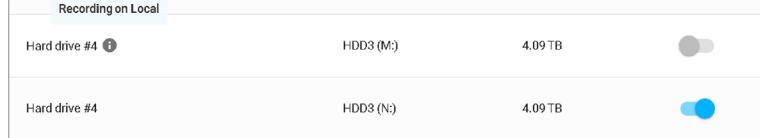

5. Go to Cameras tab and click on the preferred camera thumbnail. Go to the Ai tab and enable i3Ai cloud toggle, then SAVE.

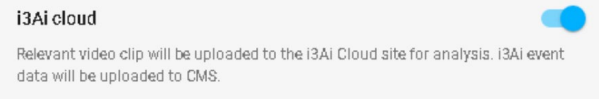

- 6. Contact your Project Manager to discuss the type(s) of Ai analysis you would like to be performed on your selected camera(s).
- IP Speaker integration (SPK1, pending release) [\(#48025,](https://bugtracker.i3international.com/issues/48025) [#49531,](https://bugtracker.i3international.com/issues/49531) [#49530,](https://bugtracker.i3international.com/issues/49530) [#49529,](https://bugtracker.i3international.com/issues/49529) [#49528,](https://bugtracker.i3international.com/issues/49528) [#51972\)](https://bugtracker.i3international.com/issues/51972) IP Speaker output can be configured in Edge Ai, i3Ai, and LPR tabs.

IP Speaker service can be running on the same media server or on a different server on the network. Establish the connection between IP Speaker service and SRX-Pro in the Communication > IP Speaker settings tab.

A list of event tasks assigned by SRX-Pro and PACDM can be reviewed in the IP Speaker web interface, where manual audio tasks can also be created.

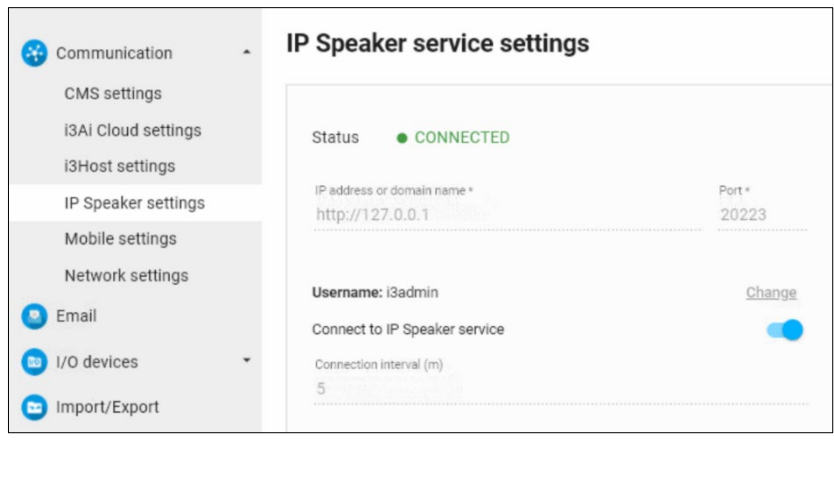

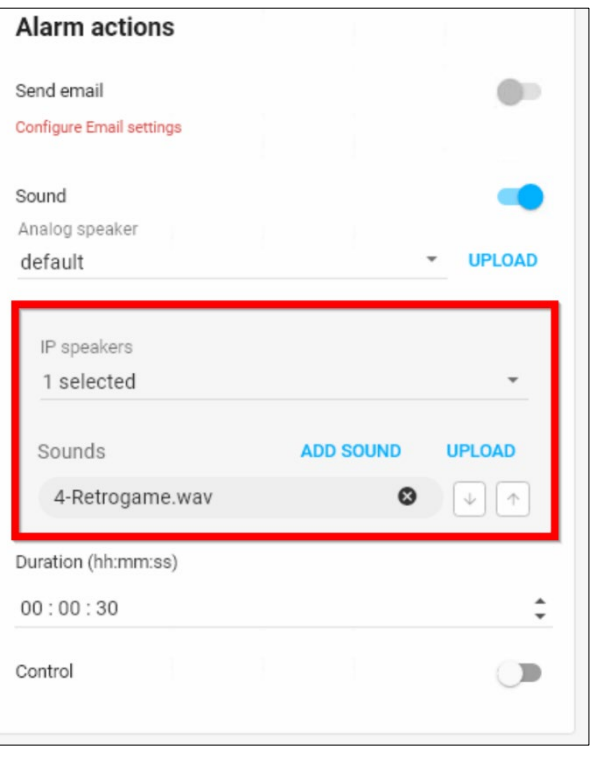

# i3 INTERNATIONAL TECHNICAL BULLETIN 230330-SW-01

# **CONTACT US**

# www.i3international.com

Toll free: 1,866,840,0004 Tel: 416.261.2266 Fax: 416.759.7776

### CANADA

# i3 International Inc.

780 Birchmount Rd, Unit 16 Toronto, Ontario M1K 5H4, Canada

**USA** 

# i3 America (Nevada) Inc.

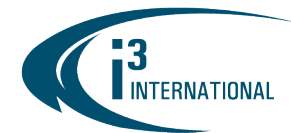

#### Storage setup:

 $\circ$  Support Sequential recording mode. Simultaneous recording mode is selected by default. [\(#58090\)](https://bugtracker.i3international.com/issues/58090)

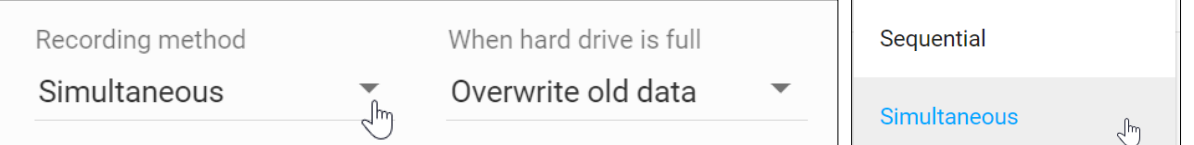

- Remove i3Ai Cloud setup from the Storage setup tab and move it under Camera Setup > Ai tab. [\(#55786,](https://bugtracker.i3international.com/issues/55786) [#55867\)](https://bugtracker.i3international.com/issues/55867)
- Rename "Cloud backup" to "Cloud storage" [\(#55867\)](https://bugtracker.i3international.com/issues/55867)
- Added support for both Cloud Storage and i3Ai Cloud on the same channels at the same time [\(#48581\)](https://bugtracker.i3international.com/issues/48581)
- Move the Relay Server fail-over support management to CMS [\(#46499,](https://bugtracker.i3international.com/issues/46499) [#50653,](https://bugtracker.i3international.com/issues/50653) [#51825\)](https://bugtracker.i3international.com/issues/51825). SRX-Pro Communication > CMS settings tab will show Relay connection status only. Relay connection is also supported via CMS Mobile app. No SRX-Pro Relay license required, subject to CMS subscription fees and data usage caps.

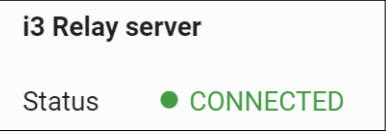

#### Improvements:

- Support i3Ai v7.3.2.X [\(#45806,](https://bugtracker.i3international.com/issues/45806) [#55078\)](https://bugtracker.i3international.com/issues/55078)
- Camera Add improvements. [\(#57589,](https://bugtracker.i3international.com/issues/57589) [#59310\)](https://bugtracker.i3international.com/issues/59310)
	- o Re-name Unassigned Cameras tab to Discover & Add; rename Manually Add tab to Add Manually.
	- o Add Columns drop-down option. Supported columns: Model name, IP address, Subnet Mask, Port number, Login status.
	- o Add a tooltip to Login Failed login status: "Select camera to login with another account"

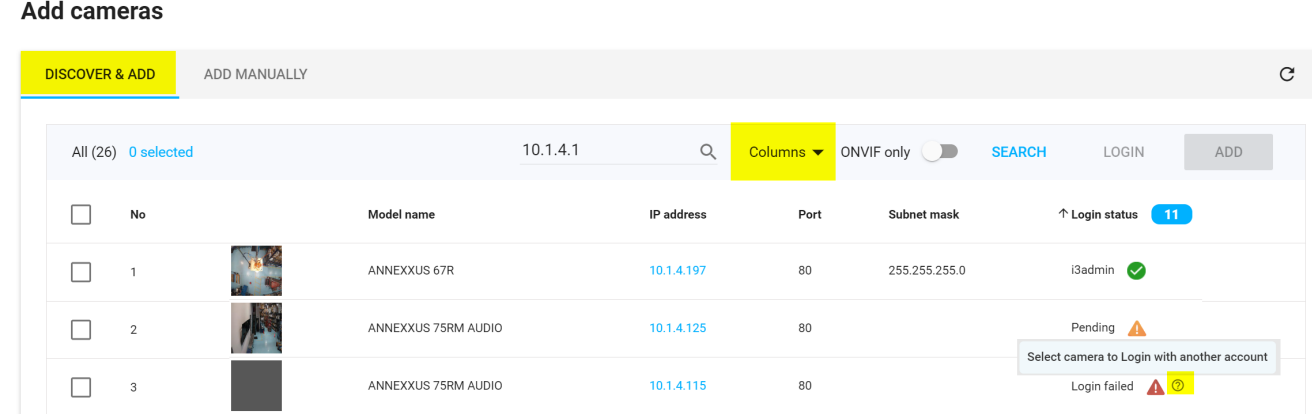

# i3 INTERNATIONAL TECHNICAL BULLETIN 230330-SW-01

### CONTACT US

# www.i3international.com

Toll free: 1,866,840,0004 Tel: 416.261.2266 Fax: 416.759.7776

#### CANADA

# i3 International Inc.

780 Birchmount Rd, Unit 16 Toronto, Ontario M1K 5H4, Canada

**USA** 

# i3 America (Nevada) Inc.

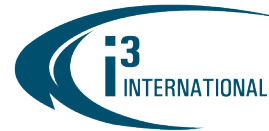

#### • Edge Ai camera setup improvements (M71, M77R2):

- o Support unique set of alarm actions per tracker, instead of per channel [\(#49072\)](https://bugtracker.i3international.com/issues/49072)
- o Combine Edge Ai, i3Ai and i3Ai Cloud functions under the same "Ai" Camera Setup tab. [\(#55168\)](https://bugtracker.i3international.com/issues/55168) i3Ai Cloud function can be combined with either i3Ai or Edge Ai. i3Ai and Edge Ai cannot be combined.

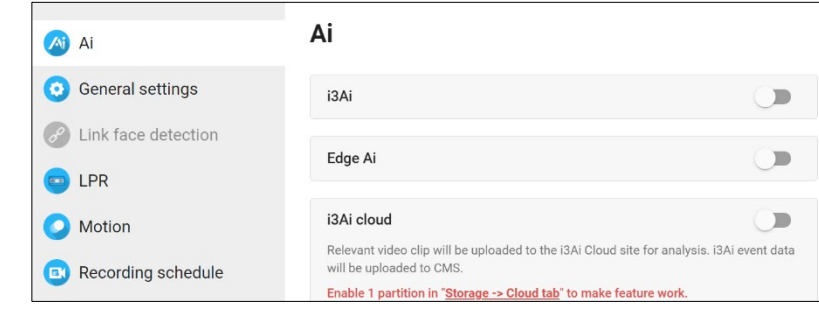

06:00

09:00

Current: 06:36

12:00

Start - End: 00:00 - 09:00

15:00

18:00

o Support additional alarm action settings for each Edge Ai tracker, including

Number of objects (1-999), Dwell Time (0-24 hours, in seconds), Alarm (active) schedule (fully customizable). [\(#53114\)](https://bugtracker.i3international.com/issues/53114)

o Support custom Edge Ai tracker name [\(#56852\)](https://bugtracker.i3international.com/issues/56852)

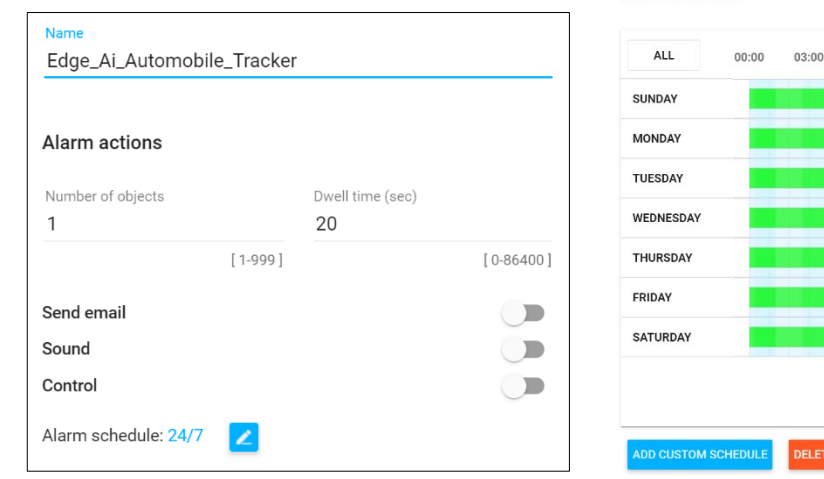

- **Server Logs improvements [\(#46129\)](https://bugtracker.i3international.com/issues/46129)** 
	- o Apply Date Range instantly once the End Date is selected, without having to click DONE. [\(#46131\)](https://bugtracker.i3international.com/issues/46131)
	- o Support multi-selection and add a search manual entry field for Advanced Search options. [\(#30166,](https://bugtracker.i3international.com/attachments/30166) [#56049\)](https://bugtracker.i3international.com/issues/56049)
- Plug-and-play (U12 feature) improvements [\(#46770\)](https://bugtracker.i3international.com/issues/46770).
	- o Never automatically remove disconnected cameras. [\(#46777,](https://bugtracker.i3international.com/issues/46777) [#47555\)](https://bugtracker.i3international.com/issues/47555).
	- $\circ$  Include relevant MS Visual C++ 2010 Redistributable \*.dlls to support U12 PnP feature. [\(#47053\)](https://bugtracker.i3international.com/issues/47053)
	- o Support Annexxus 88 camera model [\(#50305\)](https://bugtracker.i3international.com/issues/50305)
	- $\circ$  Support M-series cameras following the same method as ACT 1.9. Includes ONVIF account auto-activation during camera initial set password. [\(#55984\)](https://bugtracker.i3international.com/issues/55984)

# 10.1.10.1

Search for an ip address...

10.1.20.1

All

CANADA

# i3 INTERNATIONAL TECHNICAL BULLETIN 230330-SW-01

### **CONTACT US**

# www.i3international.com

Toll free: 1,866,840,0004 Tel: 416.261.2266 Fax: 416.759.7776

# i3 International Inc.

780 Birchmount Rd, Unit 16 Toronto, Ontario M1K 5H4, Canada

### **USA**

#### i3 America (Nevada) Inc.

4001 Cobb International Boulevard, Kennesaw, GA 30152

Alarm schedule

 $24:00$ 

**DONE** 

21:00

**INTELLIGENT VIDEO DRIVING PROFIT** INTERNATIONAL

**Camera List improvement:** Move the setup gear icon in line with each channel. [\(#57583\)](https://bugtracker.i3international.com/issues/57583)

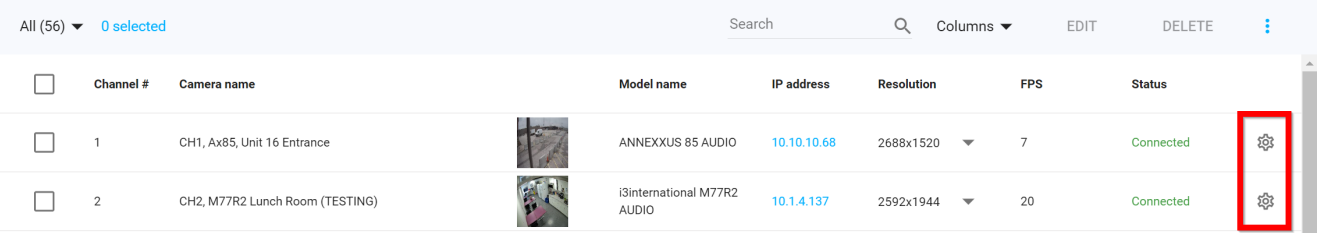

• Multi-channel POS register linking added under Ai (i3Ai > Traffic & Dwell feature only) and LPR camera setup tabs. [\(#49100\)](https://bugtracker.i3international.com/issues/49100)

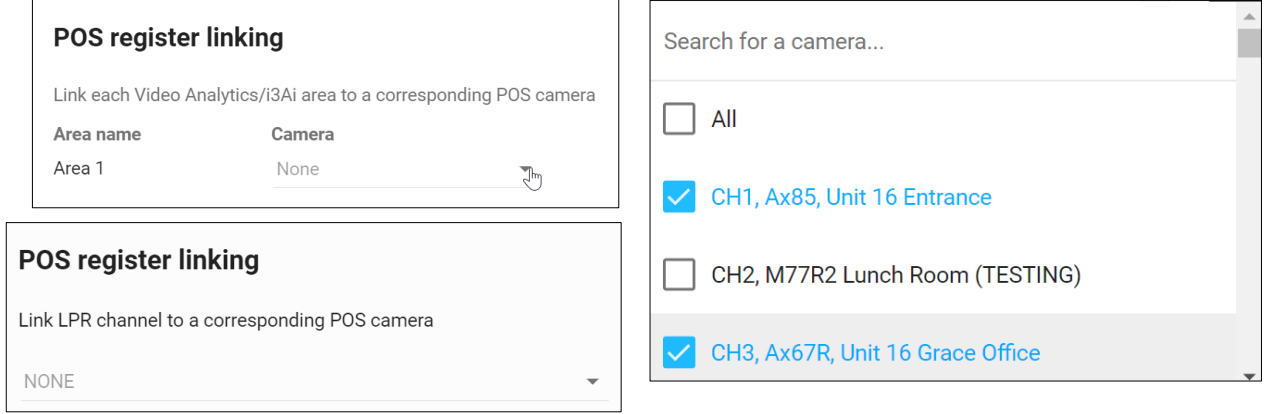

#### • Velocity Timer Improvements [\(#52851\)](https://bugtracker.i3international.com/issues/52851)

- o Single VTS installation package is now available, including PACDM, PAC Converter, as well as pre-configured VTS SRX-Pro and PACDM settings. [\(#50691\)](https://bugtracker.i3international.com/issues/50691)
- Velocity Timer Solution support with U1/U12 built-in sensors/controls. Additional audio dongles are required for Greeting Time monitoring. [\(#53322\)](https://bugtracker.i3international.com/issues/53322) The Sensor mapping is the same as with VT1/VT1 v2:
	- Sensor 1 Menu 1;
	- Sensor 2 Menu 2;
	- Sensor 3 Cashier/Payment Window;
	- Sensor 4 Pickup;
	- Sensor 5 Greeting 1 (audio-triggered);
	- Sensor 6 Greeting 2 (audio-triggered)
- o VT1v2 device integration for VTS support.  $(\frac{\#52253}{\#52253})$
- o Change the "Record sensor-activated time" toggle label to "Enable Velocity Timer" [\(#53322\)](https://bugtracker.i3international.com/issues/53322)
- o Added PVM > Reset PVM function on SRX-Pro Monitor to clear all vehicles from the PVM screen. This function can be used to remove "ghost" vehicles from the PVM

# i3 INTERNATIONAL TECHNICAL BULLETIN 230330-SW-01

### **CONTACT US**

# www.i3international.com

Toll free: 1,866,840,0004 Tel: 416.261.2266 Fax: 416.759.7776

# CANADA

### i3 International Inc.

780 Birchmount Rd, Unit 16 Toronto, Ontario M1K 5H4, Canada

### **▲ ⊙ →** a **R/M** තර **VPG Reset PVM** Remove all vehicles on PVM screen? **RESET Reset VH10** Important: Before reset, ensure the drive-through is empty of vehicles and pedestrians. MENU1 MENU2 **CASHIER PICKUP Enable Velocity Timer**

**USA** 

# i3 America (Nevada) Inc.

that have left the drive-through bypassing the ground loop and/or VH10 radar vehicle detector. [\(#51373\)](https://bugtracker.i3international.com/issues/51373)

- o Added PVM > Reset VH10 options. After connecting VH10 vehicle detectors to the VT1v2 panel, use SRX-Pro Monitor reset options to set each connected VH10. This is a one-time setup step that you don't have to repeat unless there are major changes to the drive-through layout. The initial VH10 reset step registers the scene as "empty", which is necessary for successful vehicle and pedestrian detection. Before using this option, make sure that there are no vehicles or pedestrians in the drivethrough. [\(#59067\)](https://bugtracker.i3international.com/issues/59067)
- o Support VTS sensor information sent from PACDM for "Dual Menu Single" and "Normal Lane" drivethrough selections. [\(#51376\)](https://bugtracker.i3international.com/issues/51376)
- o Dual Menu Single Lane improvement for "ghost" vehicles: When the vehicle approaches Menu 1 but then leaves the drive-through lane without first approaching Menu 2, allow the system to remove the vehicle from the drive-through PVM. Default timeout value is set to 30 seconds but can be customized in the setup. [\(#55115\)](https://bugtracker.i3international.com/issues/55115)
- o Support UIO8/UIO8v2 "Side Door" solution. When staff carry out the order through the side door before the car reaches the Pickup window in drive-through environments, consider the side door sensor trigger as a "pickup" event and remove the car from the drive-through PVM lane. [\(#51379\)](https://bugtracker.i3international.com/issues/51379)
- o PVM Sensor Timeout improvement: for the purposes of the 60-second sensor timeout, consider the Cashier ground loop/VH10 as well as the Pickup ground loop/VH10. [\(#51699\)](https://bugtracker.i3international.com/issues/51699)
- $\circ$  Removed LPR license requirement for H59 camera series. [\(#56541\)](https://bugtracker.i3international.com/issues/56541)
- o Send pre-menu count from H59 LPR camera to PVM (FW 5.1.1.0 (27832) build 2022-02-10)
- o Support vehicle count using Camera Edge Ai function (M71, M77R2 only) [\(#46734\).](https://bugtracker.i3international.com/issues/46734) Count results are sent to PVM for immediate display.
- o Support LPR license plate data export to \*.csv file in CMS. SRX-Pro supplies the Server ID to populate the Site Name field, plate detection timestamp, and the channel name. [\(#46876\)](https://bugtracker.i3international.com/issues/46876)
- i3Host integration improvements [\(#56238,](https://bugtracker.i3international.com/issues/56238) [#58791\)](https://bugtracker.i3international.com/issues/58791)

### General Performance Improvements

**INTERNATIONAL** 

- Included the newest GiPi adapter into the installation package.
- Launch SRX-Pro Setup from SRX-Pro Monitor using (Windows) user's default web browser [\(#47008\)](https://bugtracker.i3international.com/issues/47008)
- Stop SRX-Pro Monitor from launching multiple VPC instances. If VPC instance is already open, bring it forward instead of opening a new VPC instance [\(#46961\)](https://bugtracker.i3international.com/issues/46961)
- Removed the mandatory .mp4 backup file splitting for files larger than 1.5GB. The splitting at the 1.5GB mark still applies to .avi backup files. [\(#52897\)](https://bugtracker.i3international.com/issues/52897)
- Automatic \*.idx recovery on system restart or at the start of the new day [\(#51593,](https://bugtracker.i3international.com/issues/51593) [#52630,](https://bugtracker.i3international.com/issues/52630) [#58180\)](https://bugtracker.i3international.com/issues/58180)
- Block the "Alt" key in Lock Mode  $(\frac{\#51828}{\#51828})$
- Restrict Desktop access from the Lock Mode to users with Setup permissions [\(#55603\)](https://bugtracker.i3international.com/issues/55603)
- Added 4 MAC addresses support (for license support purposes) [\(#44861\)](https://bugtracker.i3international.com/issues/44861)
- Remove audio support from Annexxus 88 [\(#50868\)](https://bugtracker.i3international.com/issues/50868)
- Change Mode 1 on M79 camera to support Fisheye stream only [\(#50867\)](https://bugtracker.i3international.com/issues/50867)

# i3 INTERNATIONAL TECHNICAL BULLETIN 230330-SW-01

# **CONTACT US**

# www.i3international.com

Toll free: 1,866,840,0004 Tel: 416.261.2266 Fax: 416.759.7776

### i3 International Inc.

CANADA

780 Birchmount Rd, Unit 16 Toronto, Ontario M1K 5H4, Canada

**USA** 

# i3 America (Nevada) Inc.

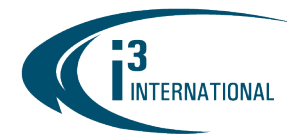

- Update the error message when attempting to add more than 64 channels [\(#46803\)](https://bugtracker.i3international.com/issues/46803)
	- o Show corresponding log on SRX-Pro Monitor when the maximum number of channels (64) is exceeded. [\(#47365\)](https://bugtracker.i3international.com/issues/47365)
	- o Bypass SRX-Pro version license restriction for remote updates completed from CMS. Applies only to media servers running SRX-Pro v7.3 or higher. [\(#55604\)](https://bugtracker.i3international.com/issues/55598)
	- o Increase the timer value for video loss control trigger to 2 minutes.  $(\text{\#}58749)$

#### New Features in testing stage

• Cloud FRDB  $(H52281)$ . Please contact your sales rep to learn more.

#### Fixed issues

- Resolve duplicate MAC issue when upgrading from V6. [\(#48738\)](https://bugtracker.i3international.com/issues/48738)
- Resolve pre-/-post setting issue in Recording schedule camera tab [\(#48670\)](https://bugtracker.i3international.com/issues/48670)
- Various fixes and performance improvements  $(\#44940, \#46792, \#47880, \#47706, \#48299, \#48539,$  $(\#44940, \#46792, \#47880, \#47706, \#48299, \#48539,$  $(\#44940, \#46792, \#47880, \#47706, \#48299, \#48539,$  $(\#44940, \#46792, \#47880, \#47706, \#48299, \#48539,$ [#48565,](https://bugtracker.i3international.com/issues/48565) [#48821,](https://bugtracker.i3international.com/issues/48821) [#48902,](https://bugtracker.i3international.com/issues/48902) [#48950,](https://bugtracker.i3international.com/issues/48950) [#49987,](https://bugtracker.i3international.com/issues/49987) [#55598,](https://bugtracker.i3international.com/issues/55598) [#58748,](https://bugtracker.i3international.com/issues/58748) [#59696,](https://bugtracker.i3international.com/issues/59696) [#59697,](https://bugtracker.i3international.com/issues/59697) [#59680\)](https://bugtracker.i3international.com/issues/59680)

#### SRX-Pro v7.3 Compatibility

Note: For i3 application compatibility, refer to i3's [Software Compatibility Chart](https://docs.i3international.com/media/medialibrary/PDF/MediaLibrary/English/01_Technical_Bulletins/i3_Software_Compatibility_Chart.pdf)

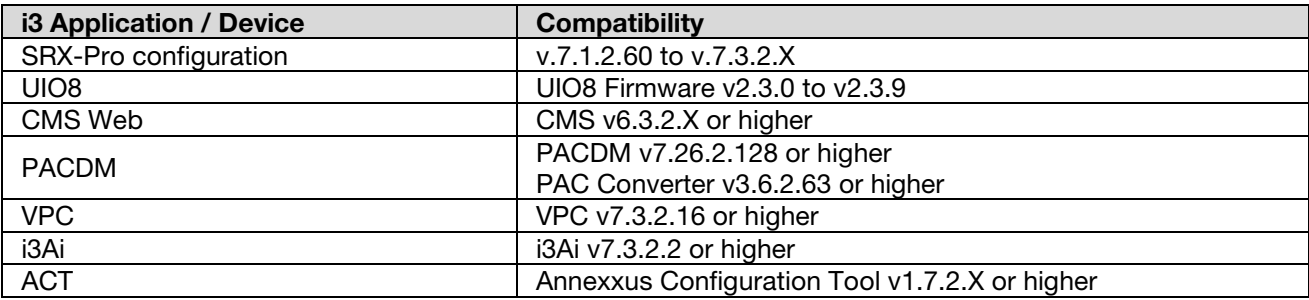

#### About Version:

Version 7.3.2.16 Build Date: March 16, 2023

Please contact technical support if you have any questions or issues. Email: [support@i3international.com](mailto:support@i3international.com) Tel.: 1.877.877.7241

# i3 INTERNATIONAL TECHNICAL BULLETIN 230330-SW-01

# **CONTACT US**

# www.i3international.com

Toll free: 1,866,840,0004 Tel: 416.261.2266 Fax: 416.759.7776

#### CANADA

# i3 International Inc.

780 Birchmount Rd, Unit 16 Toronto, Ontario M1K 5H4, Canada

**USA** 

# i3 America (Nevada) Inc.